# **Buch**

Bearbeitung einschalten Aktivität oder Material anlegen an der gewünschten Stelle anklicken Blaues Buch-Symbol auswählen. Anschließend werden die Einstellungen für die eben ausgewählte Aktivität angezeigt.

Diese Aktivität ermöglicht es Kursinhalte, die vor allem aus langen Texten bestehen, übersichtlich in einer Aktivität darzustellen. Hiermit steht ein buchähnliches Format zur Verfügung in dem Inhalte in Kapiteln und Unterkapiteln strukturiert werden können, aber auch die Einbindung von Grafiken, Bildern und weiteren multimedialen Elementen ist hier möglich.

## Anlegen des Arbeitsmaterials Buch

Bearbeitung einschalten Aktivität oder Material anlegen an der gewünschten Stelle anklicken Blaues Buch-Symbol auswählen. Anschließend werden die Einstellungen für die eben ausgewählte Aktivität angezeigt.

#### Allgemeines

Um diese Aktivität anlegen zu können ist nur ein Name für das Buch notwendig, welches Sie im Allgemeines Abschnitt vergeben können. Zusätzlich ist es möglich dem Buch eine Beschreibung zu geben.

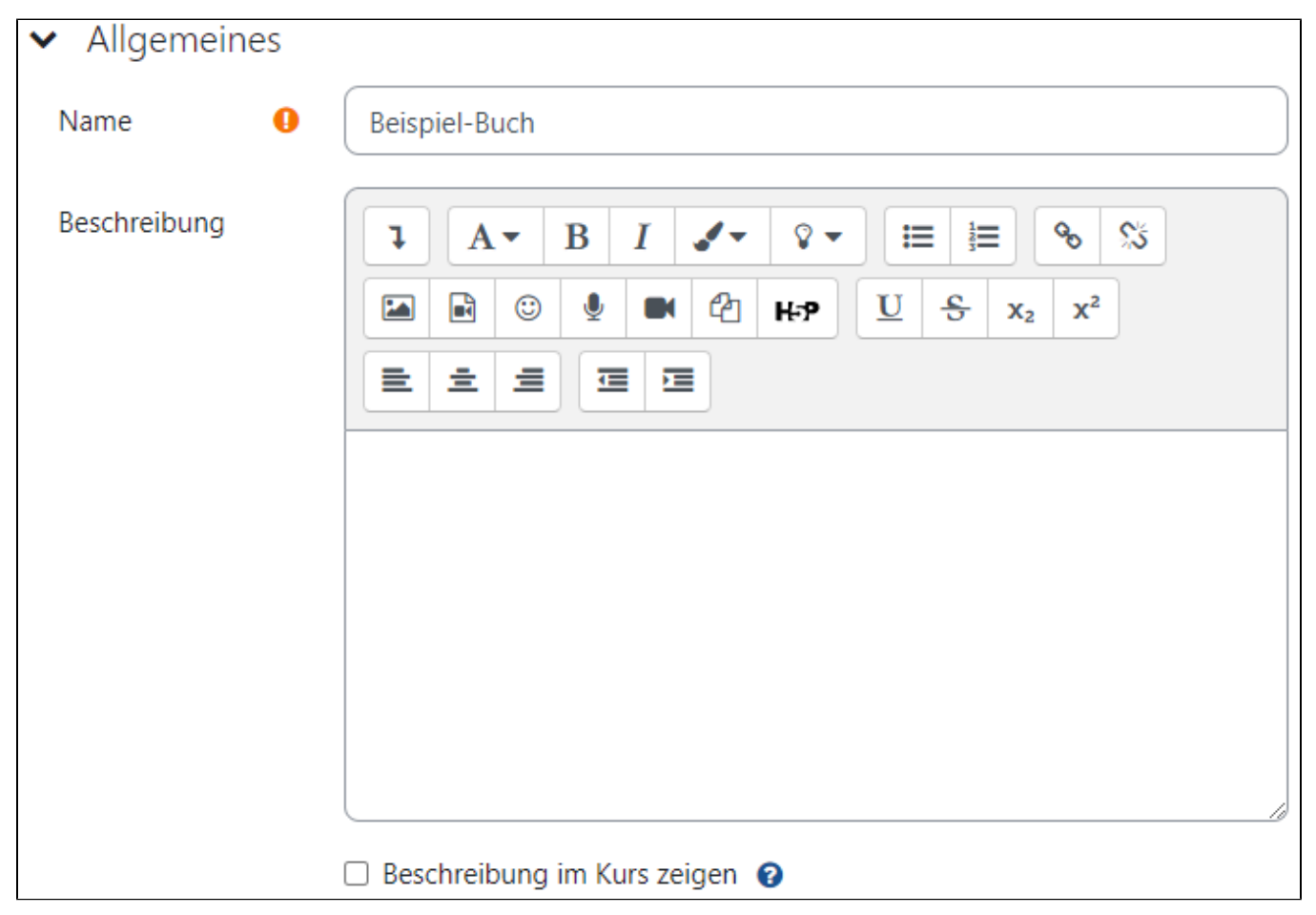

## Darstellung

In diesem Abschnitt der Einstellungen kann eingestellt werden, wie die Kapitelgliederung dargestellt werden soll. Die Auswahl besteht hierbei aus Keine, Zahlen, Punkte oder Eingerückt. Es können aber auch eigene Überschriften für die Kapitelgliederung vergeben werden.

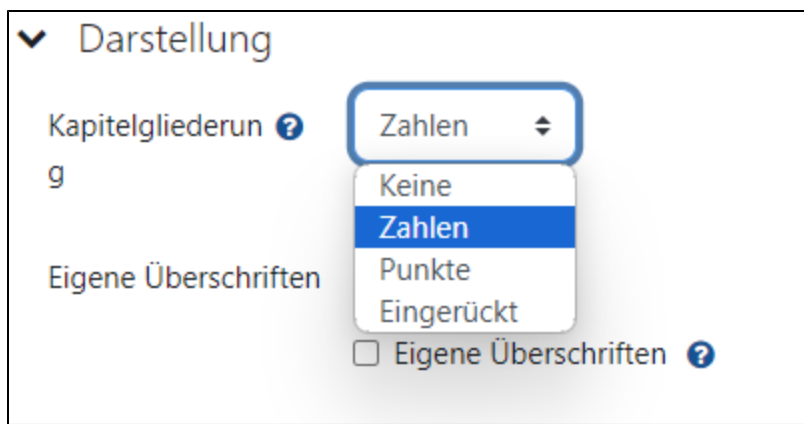

### Weitere Einstellungen

Hier können ein paar weitere Einstellungen zu der Buch-Aktivität getätigt werden, die sich mehr auf den Kurs beziehen.

Eventuell relevante Einstellungen sind die Verfügbarkeit, bei der Sie einstellen können, ob die Aktivität auf der Kursseite sichtbar ist oder nicht. Eine weitere sinnvolle Einstellung ist die In Downloads von Kursinhalten einschließen, falls die Aktivität bei einem Download der Kursinhalte mit bzw. nicht mit heruntergeladen werden soll.

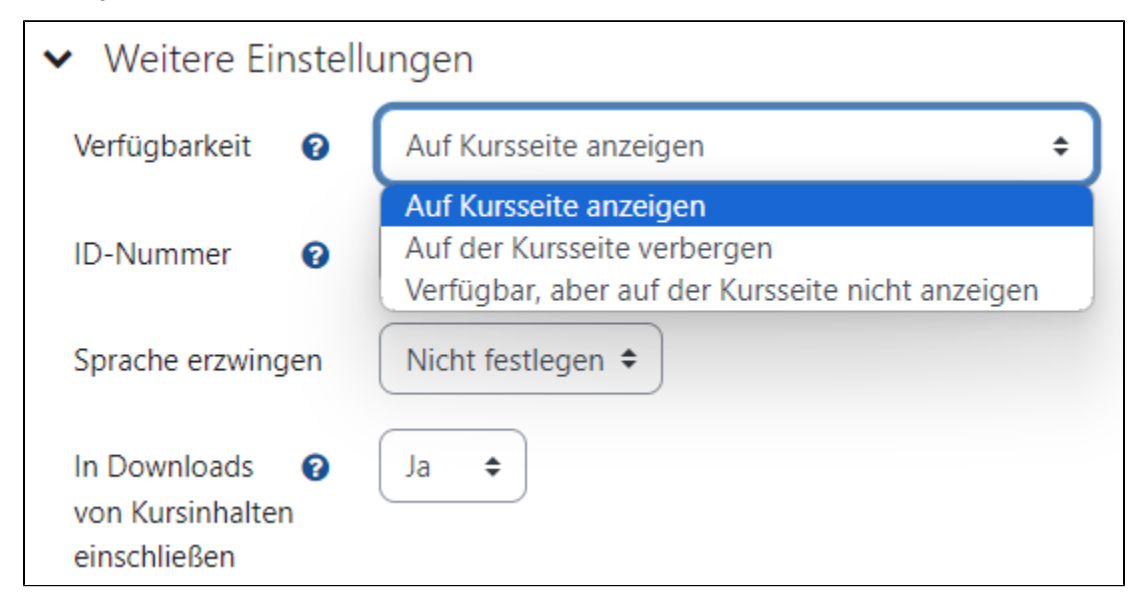

#### Hinzufügen von Inhalten

Um Kapitel bzw. Unterkapitel hinzuzufügen, gehen Sie am besten wie folgt vor: Bearbeiten einschalten Auf die Buch-Aktivität klicken. Nun sehen Sie das Menü in dem Sie die Kapitel erstellen. Dafür müssen Sie eine Überschrift und den Inhalt des Kapitels in die entsprechenden Felder eintragen. Die Erstellung von Unterkapiteln ist erst dann möglich, wenn das erste Kapitel erstellt wurde. Haben Sie das Kapitel fertig, müssen Sie nur noch auf Änderung Speichern klicken.

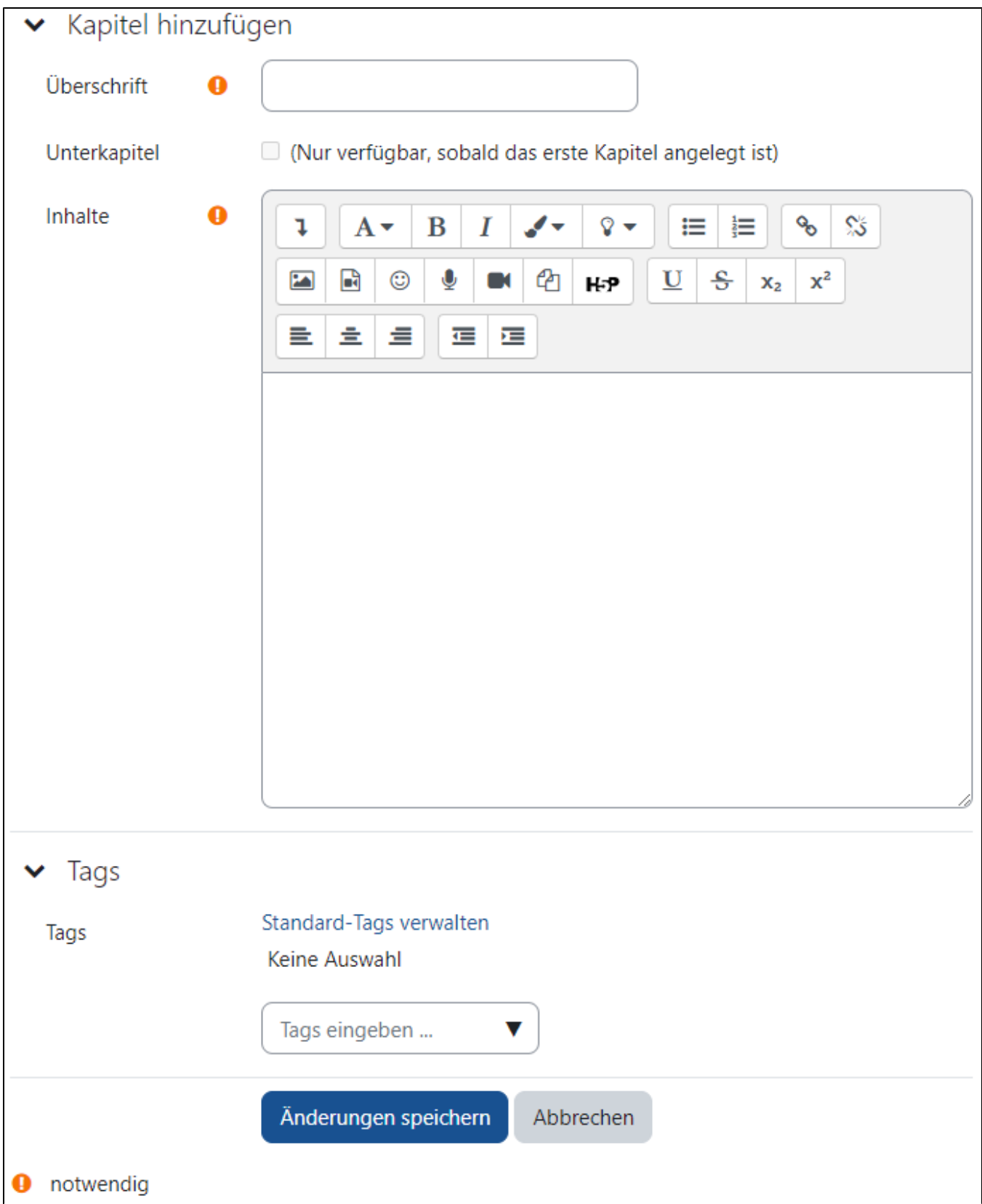

Um weitere Kapitel hinzuzufügen gehen Sie wie folgt vor: Klicken Sie mit aktivierten Bearbeiten-Modus auf die Buch-Aktivität Klicken Sie im oberen rechten Bereich auf den grauen Pfeil (es zeigt sich ein Inhaltsverzeichnis des Buch) Klicken Sie auf das Plus-Symbol im Inhaltsverzeichnis neben einem der bestehenden Kapitel. Es öffnet sich erneut die Ansicht, in der Sie schon das erste Kapitel erstellt haben. Nun haben Sie zusätzlich die Möglichkeit das neue Kapitel auch als Unterkapitel in das Buch einzufügen.

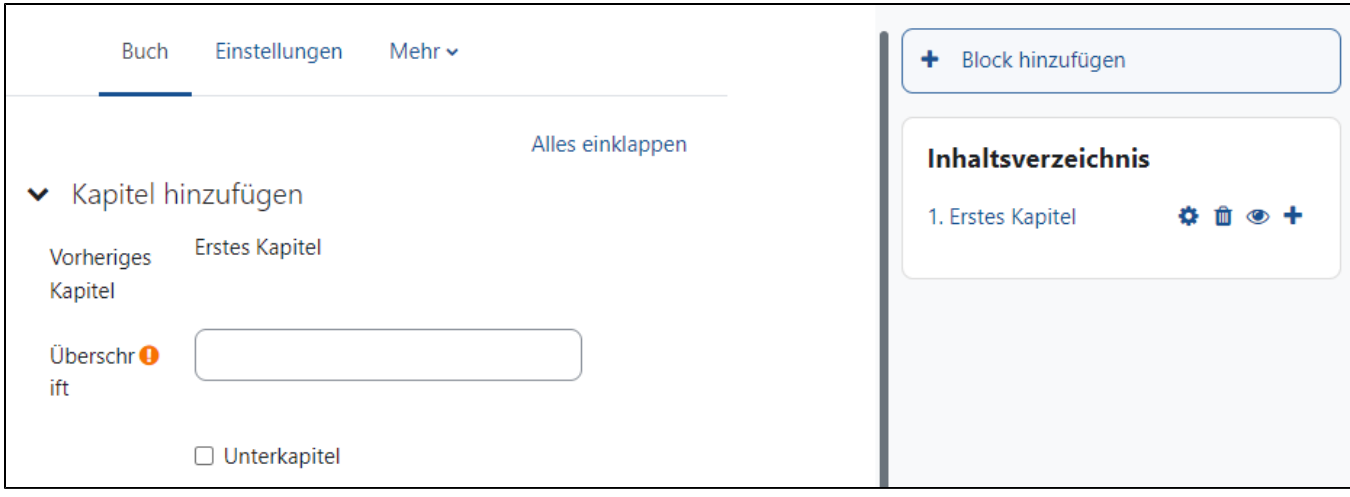